## **Scenario Library on Eduloc**

From the top menu of **Eduloc** you can access the Scenario Library containing all the scenarios published on the platform.

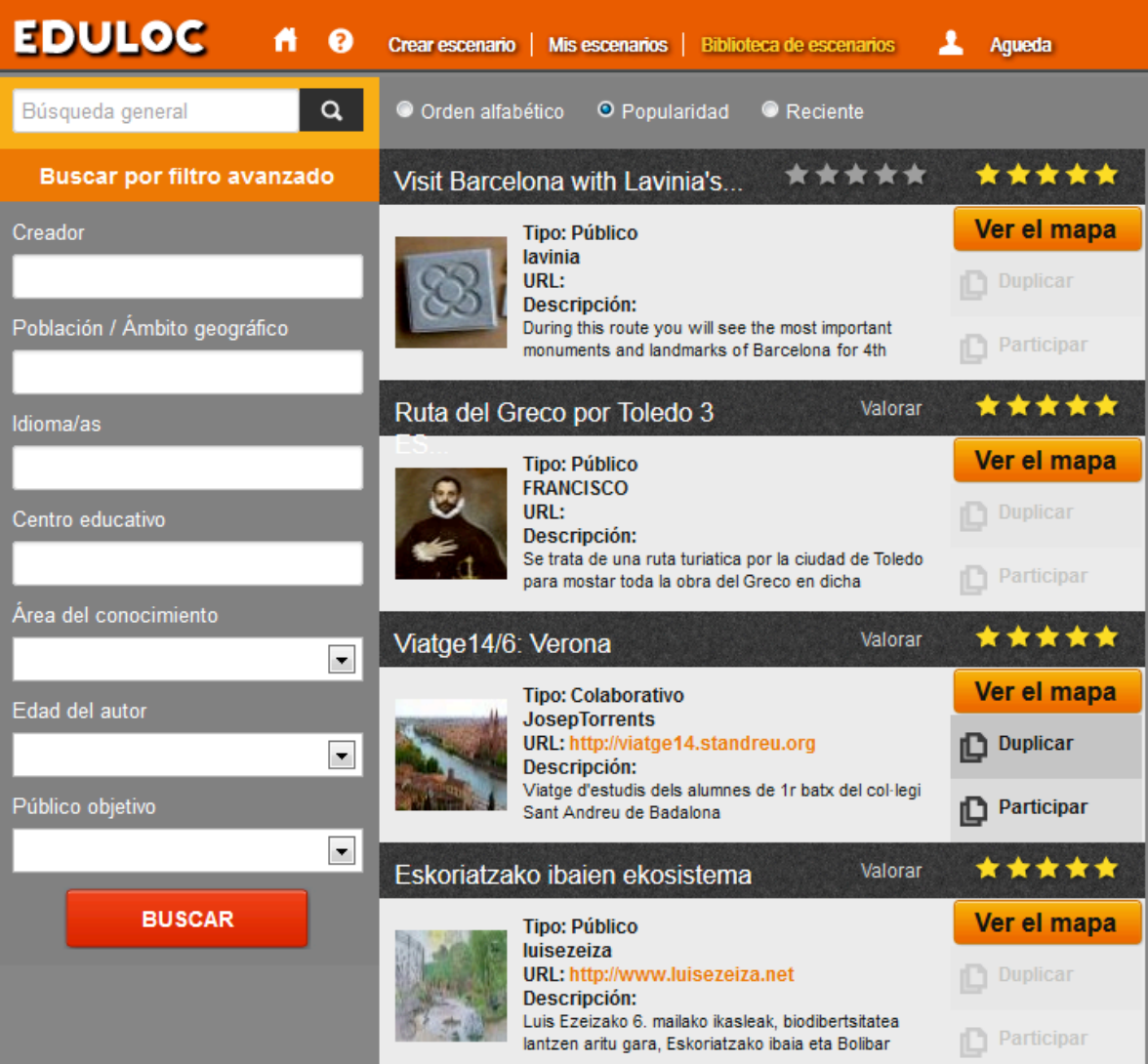

We can see the basic data of each of the scenarios.

- $\geq$  The name of the Author.
- > What kind of scenario it is: Public, Collaborative or Custom.
- $\geq$  The URL: if there is a website, external to Eduloc, to explain the project related to the scenario.
- $\geq$  The scenario description.

We can also arrange the way we want scenarios to be displayed.

➢ **Alphabetical Order**

> Popularity: according to assessments given by users of Eduloc. Scenarios can only be assessed by users registered to the platform.

> **Recent**: according to time of creation, most recent appear on the top.

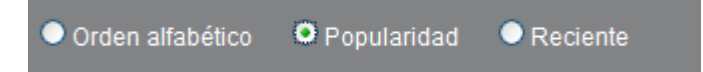

On each of the scenarios you can click on View Map, to see the scenario as it is displayed on a mobile device. You can see the scene on the map with all its objects located (treasure hunt, quiz, point, or time machine).

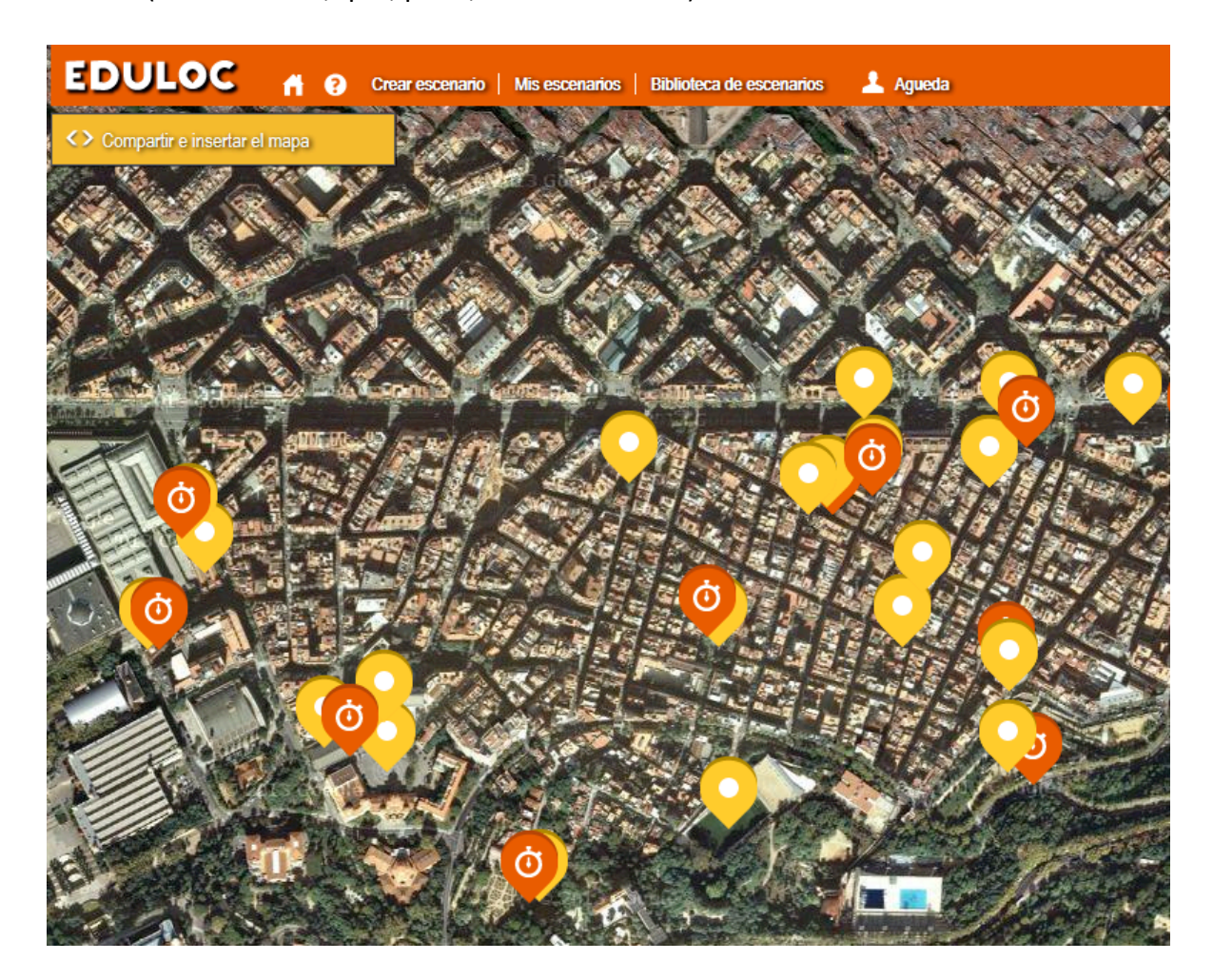

The application offers the opportunity to share the scenario over the social networks.

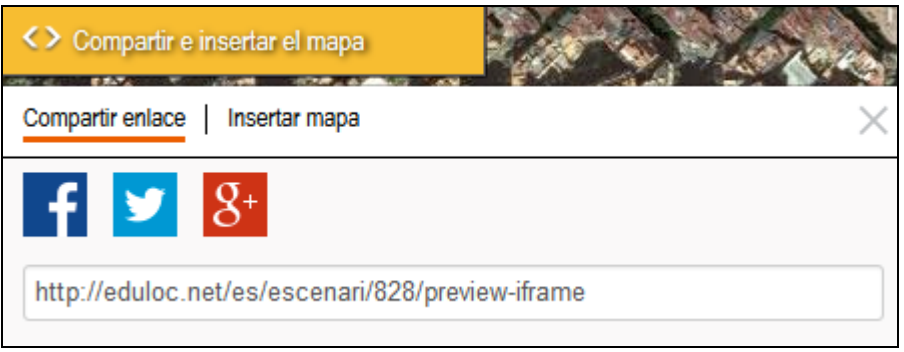

We can also copy the *embed* of the scenario if we want to embed the map to any web page. We just need to copy the code and enter it where we want to publish it.

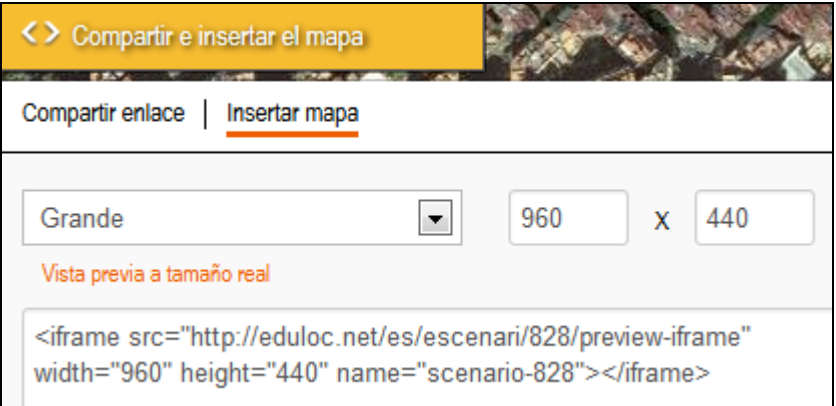

Depending on how the creator has set the scenario, it may have the options to switch on Duplicate and / or participate.

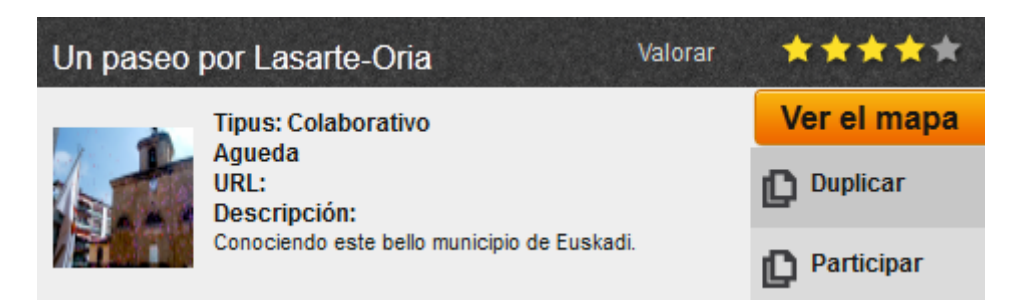

Lets see what these options mean:

 $\geq$  Duplicate: The option is active when a user has created a scenario and wants to share it. It allows us to copy the data from that scenario to create a new one, adapt it to our needs and as such to generate an entirely new scenario with the information the other user had previously shared.

 $\geq$  Participate: This option is activated when the Collaborative scenario type is on. By clicking on Participate we access the scenario in which we can create objects. We can create new objects, but we cannot modify objects created by others.

This is how the Scenarios will appear on your mobile device

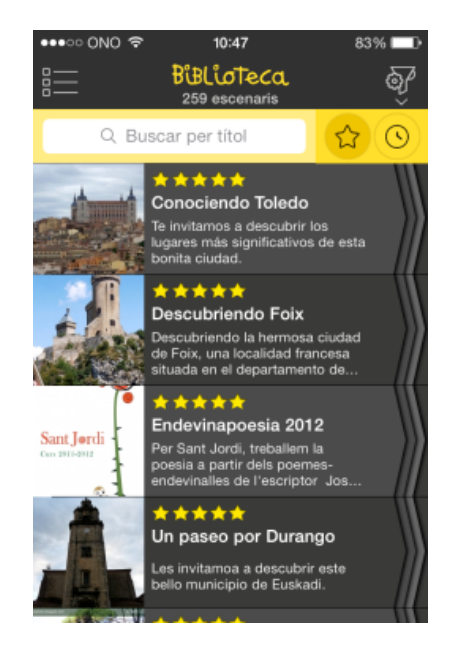

## **Eduloc's Search Engine**

**Eduloc** has a search engine to facilitate location of scenarios.

You can perform a general search or use the advanced filter that allows you to search by one or more than one of these fields:

- ➢ Creator
- $\geq$  City / Geographical scope
- ➢ Language
- $>$  Educational Center
- $>$  Knowledge area
- $>$  Author's Age
- ➢ Target Audience

After completing the fields, just click on Search at the end of the search engine.

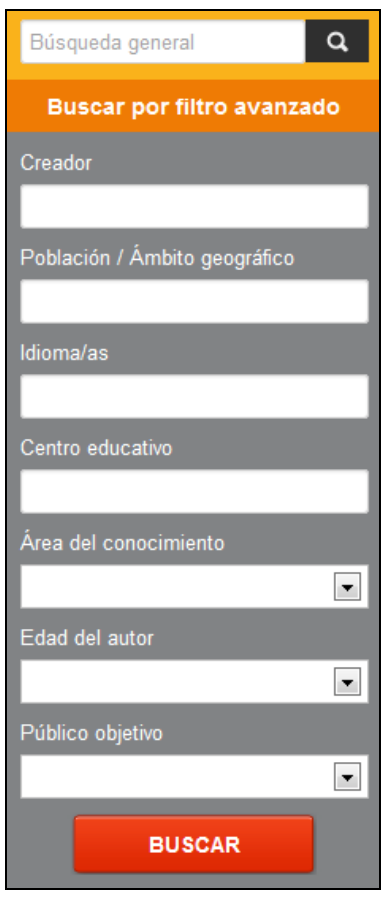

This is how the Search Engine looks like on a mobile device.

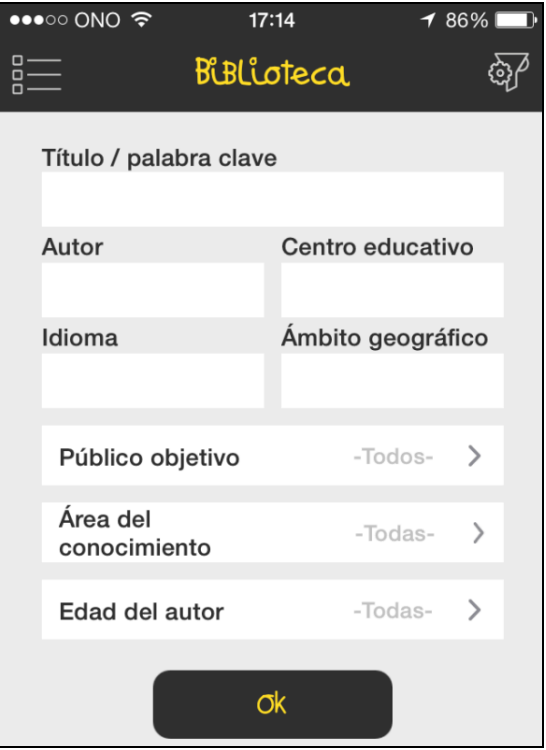